## Wskazówka 1. Skonfiguruj Shine Wifi do współpracy z Twoim routerem

Jeżeli zmieniłeś hasło na swoim routerze lub wymieniłeś router na nowy, należy przywrócić ShineWiFi-S do ustawień fabrycznych i skonfigurować na nowo. Wyciągnij gumową zatyczkę, i wciśnij przycisk "KEY" przez 6 sekund, lub do czasu aż 3 LEDy zaświecą światłem ciągłym. Następnie zaloguje się do na swoim telefonie do aplikacji ShinePhone, wciśnij "+" w prawym górnym rogu, i przytrzymaj pozycję z nr seryjnym urządzenia które chcesz skonfigurować.

## Wskazówka 2. Zaawansowane ustawienia web server

Gdy konfiguracja ShineWiFi-S za pomocą aplikacji ShinePhone zakończy się niepowodzeniem, należy ustawić statyczny adres IP dla modułu ShineWiFi-S, można tego dokonać podążając za poniższym przewodnikiem.

Usuń gumową zatyczkę przycisku "KEY", i na krótko wciśnij przycisk, zaświeci się niebieski LED. Przy pomocy smartphone bądź komputera połącz się z bezprzewodowa siecią emitowaną przez moduł ShineWifi-S. Nazwa sieci/SSID z którą należy się połączyć to nr seryjny modułu ShineWiFi-S.

## **1. Strona logowania**

Po nawiązaniu połączenia, otwórz przeglądarkę internetową na telefonie lub komputerze i w pasku adresu wpisz 192.168.10.100. Po załadowaniu się strony w polu "Username" wpisz admin, w polu "Password" wpisz 12345678.

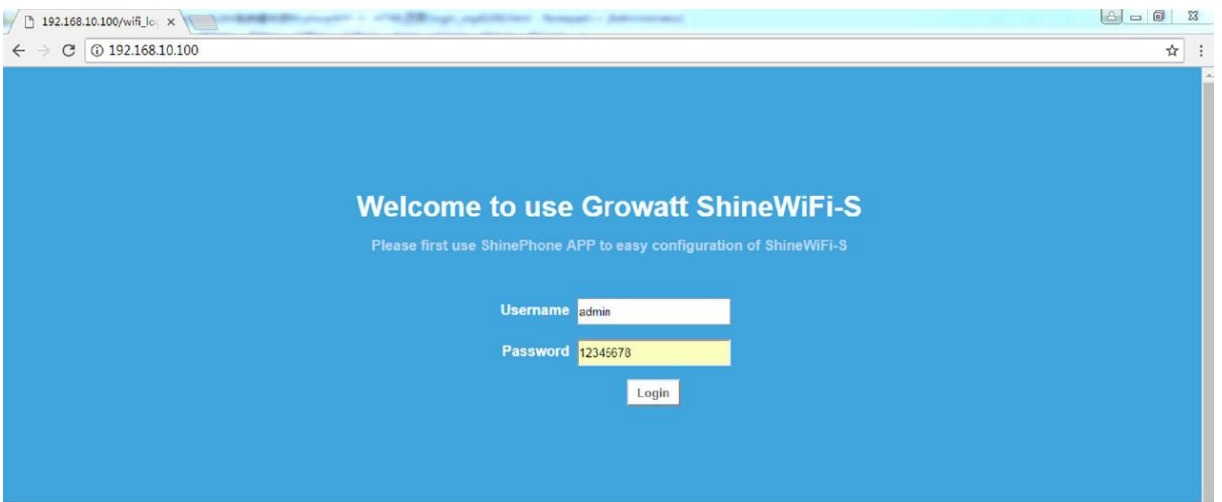

**2. Wireless Router Settings - Konfiguracja połączenia bezprzewodowego**

Na tej stronie możesz zmienić ustawienia tak aby zgadzały się z ustawieniami routera do którego ma być podpięty moduł ShineWFi-S

- a. Domyślnie zaznaczona jest opcją "Auto". Aby połączyć moduł z siecią WiFi należy wybrać jej nazwę z listy, następnie wpisać jej hasło.
- b. Jeżeli zaznaczysz opcje "Manual", nazwę sieci WiFi/SSID należy wpisać ręcznie, a następnie wpisać jej hasło.

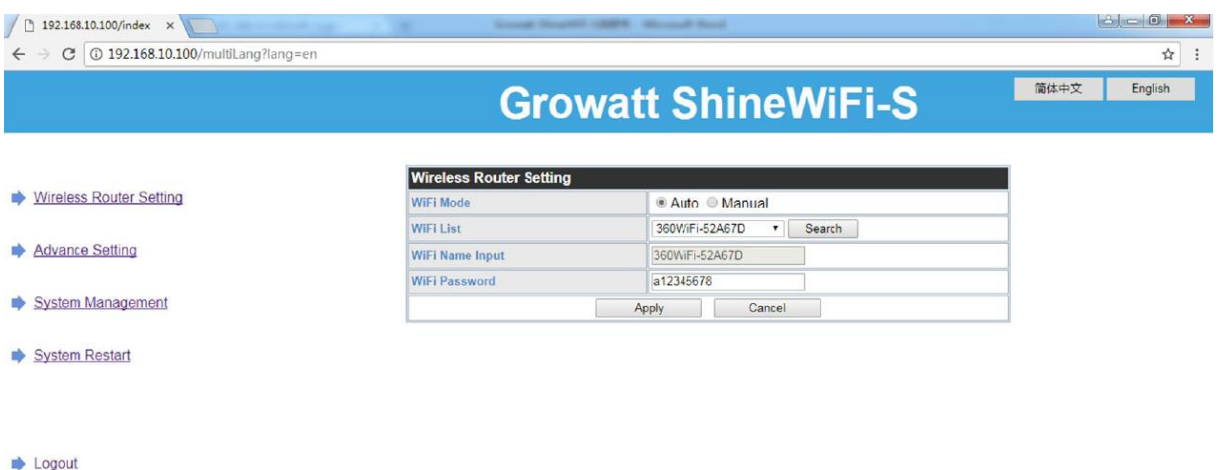

- **3. Advanced Setting – Ustawienia zaawansowane Tylko osoba z odpowiednią wiedzą powinna dokonywać zmian na tej stronie, przeciętnie wszystkie ustawienia powinny być ustawione domyślnie.**
	- a. Jeżeli chcesz ustawić statyczny adres IP na module ShineWiFi-S, ustaw opcję dla funkcji "DHCP" na "OFF", wpisz adres IP który ma mieć moduł, następnie adres bramki "Gateway", oraz maski podsieci "Subnet mask", sieci z która moduł ShineWiFi-S ma się łączyć.
	- b. Zmianę domeny serwera należy wykonywać jedynie pod przewodnictwem personelu bądź przedstawiciela firmy Growatt. Domyślny adres to server.growatt.com
	- c. Zmianę daty i czasu oraz interwału czasowego należy wykonywać jedynie pod przewodnictwem personelu bądź przedstawiciela firmy Growatt.

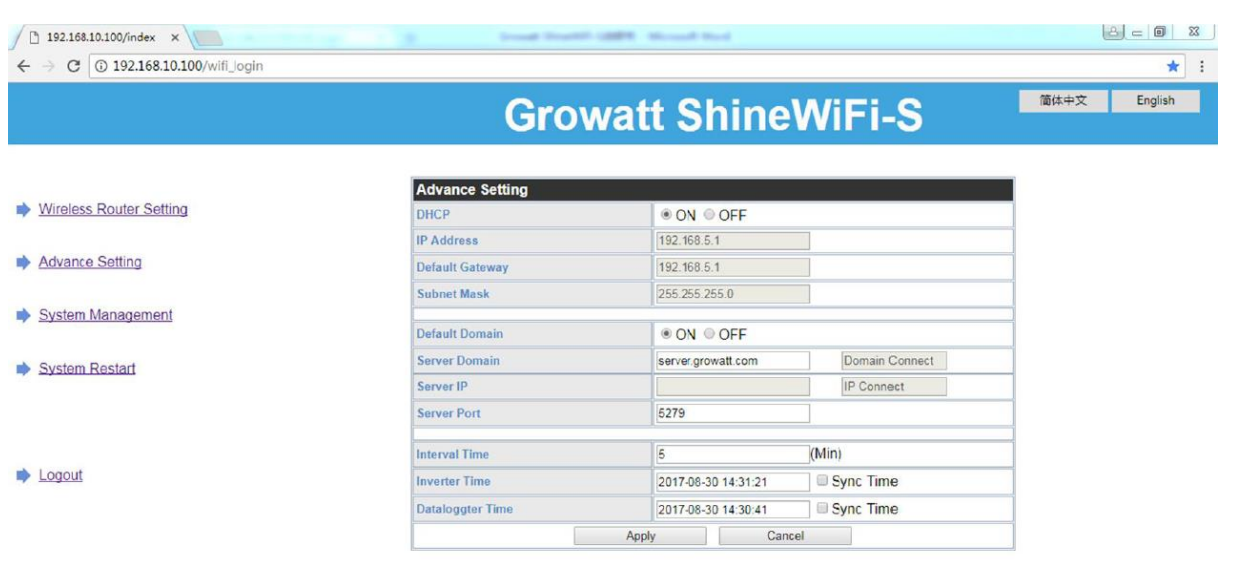

## **4. System Managment – Zarządzanie systemem**

d.

Na tej stronie w razie potrzeby można zmienić hasło dostępu do modułu ShineWiFi-S. Po wprowadzeniu nowego hasła wciśnij "Apply" aby je zachować.

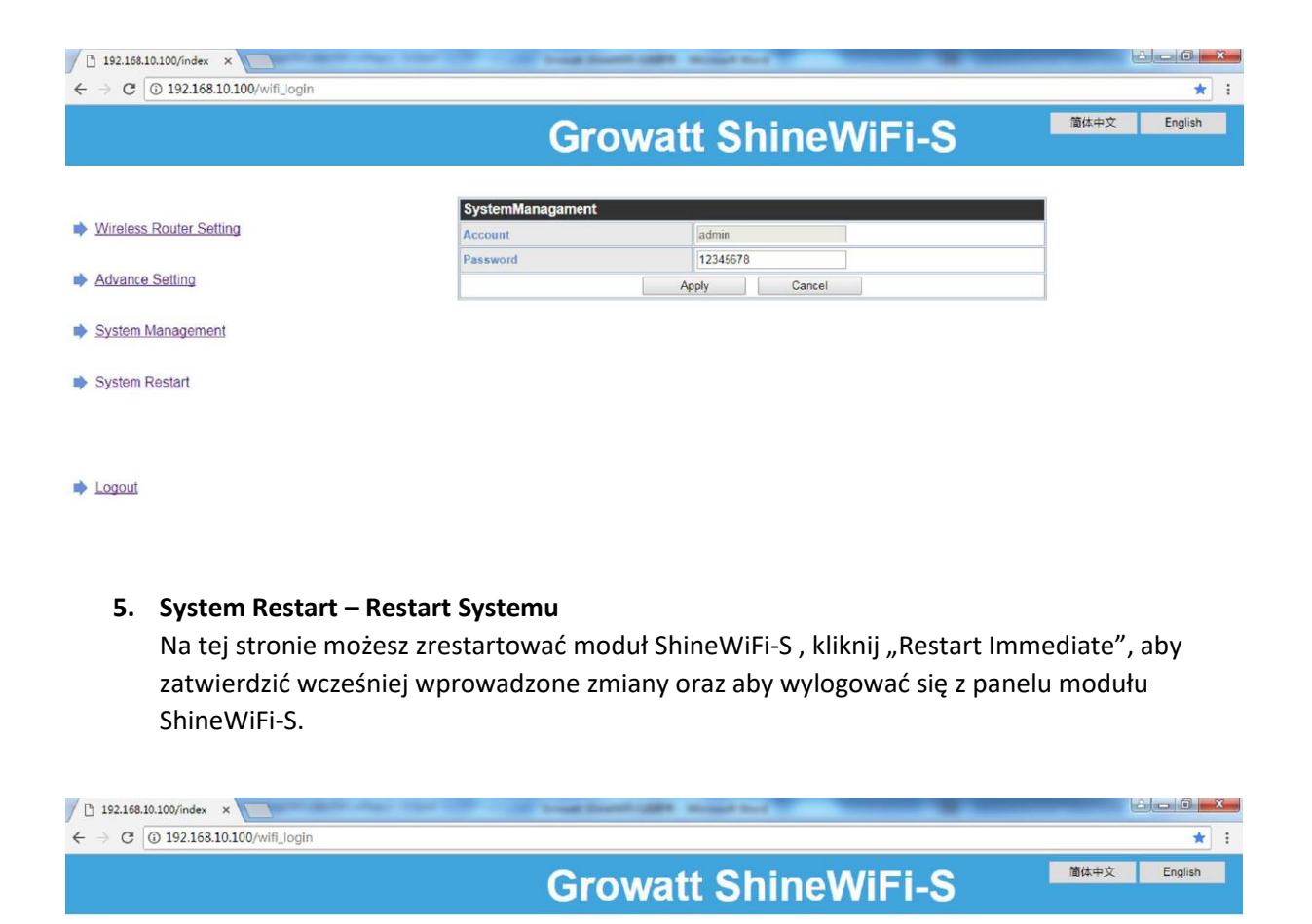

Set Successfully, Restart to use new setting.

Restart Immediatel

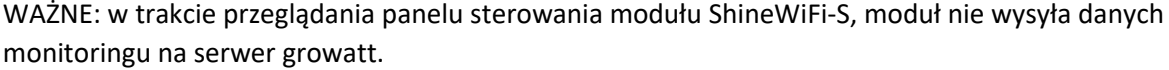

Wireless Router Setting

Advance Setting System Management

System Restart

 $\rightarrow$  Logout